## **Nook**

## **Kobo and Sony**

**(standard eReaders with e-Ink displays)**

## **Before you begin, make sure that you have:**

- $\checkmark$  Your library card number
- $\checkmark$  Your PIN number (if unknown, contact the library to reset)

**1. From the Internet, go to tinyurl.com/adobeidsignup to sign up for a free Adobe ID. Select "Don't have an Adobe ID?" to begin. If you already have an Adobe ID, go to step 3.**

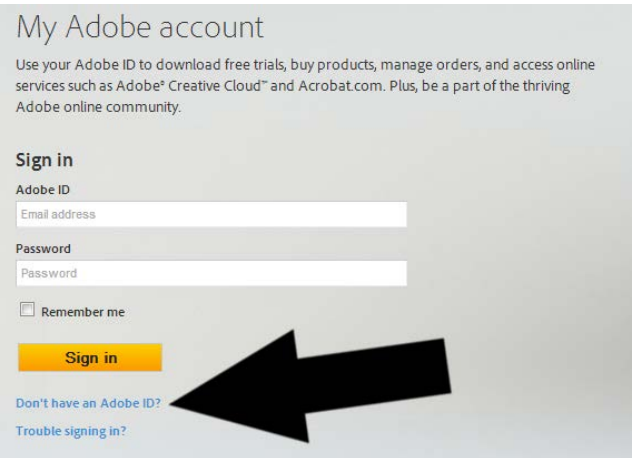

**2. Fill out the required information and select "Create". You now have an Adobe ID.**

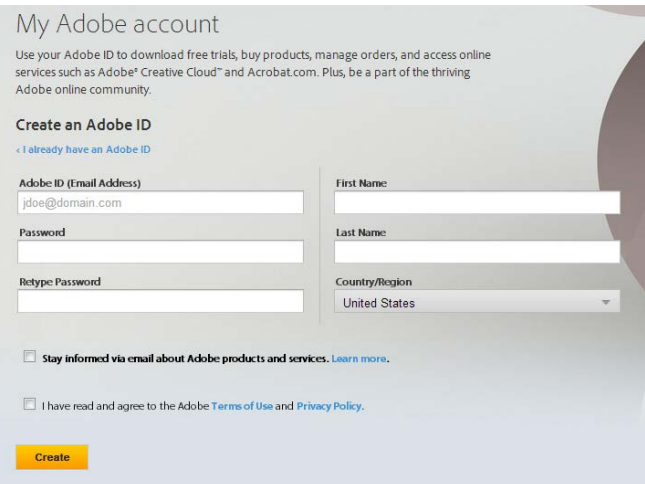

**3. Go to tinyurl.com/DownloadAdobeDigital to download and install Adobe Digital Editions onto your computer. Be sure to select the correct version (PC or Mac) and keep all of the defaults that are suggested during the installation.**

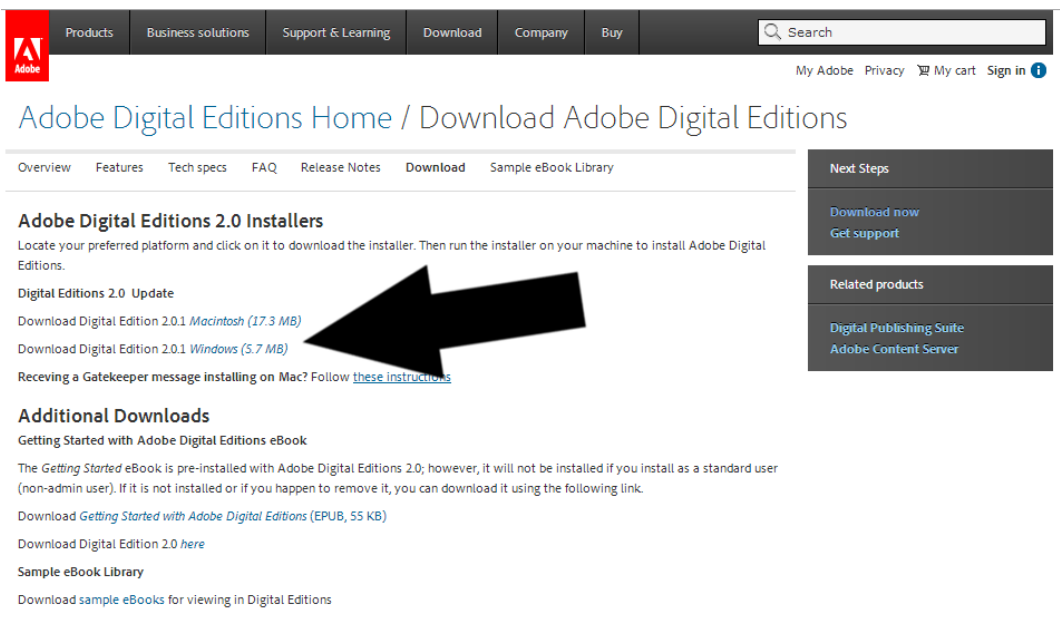

**4. When installation is complete, open Adobe Digital Editions on your computer.**

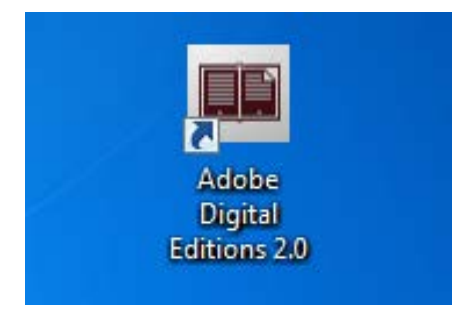

**5. Click "Help" and then "Authorize Computer…".**

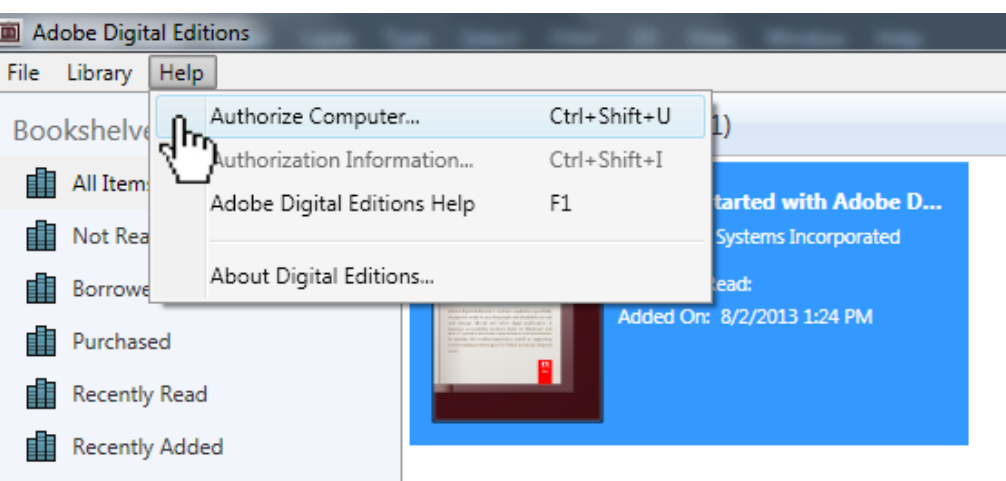

**6. Enter the e-mail address and password for the Adobe ID you created in Step 2. Then click "Authorize".**

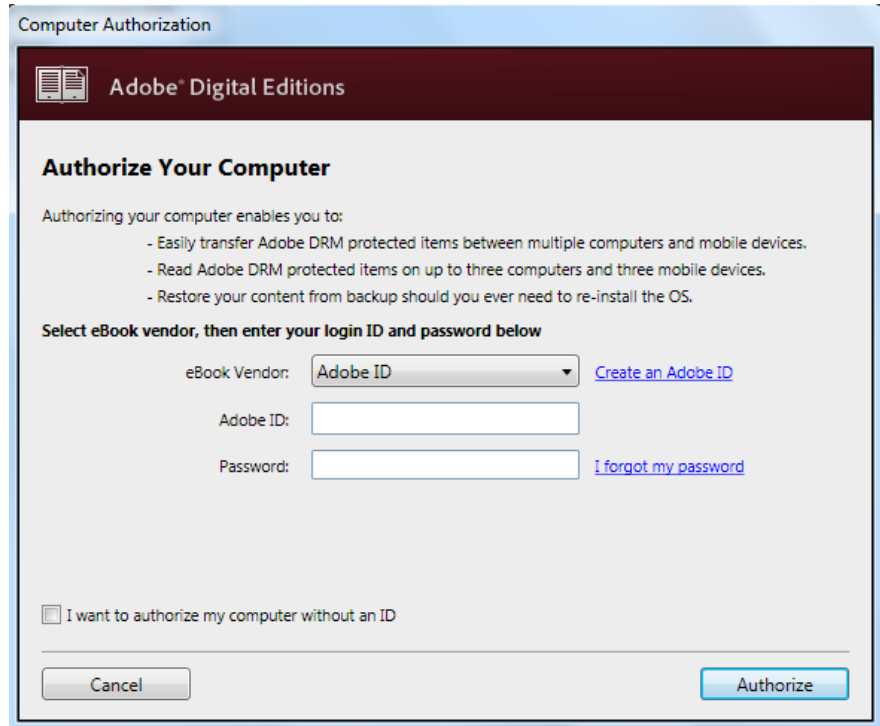

**7. Plug your eReader into your computer with a USB cable. If the following screen automatically appears, click "Authorize Device" and continue to step 9. If it does not appear, proceed to step 8.**

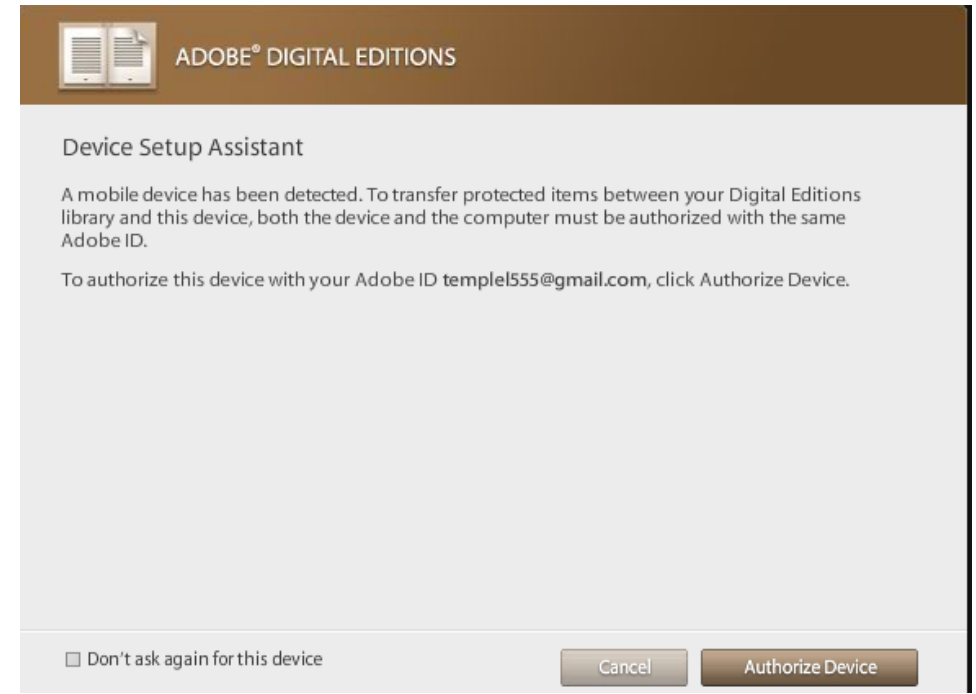

**8. Find your eReader under "Devices" in the left pane of Adobe Digital Editions. Click the settings icon and then "Authorize Device…" to authorize your eReader to download eBooks.**

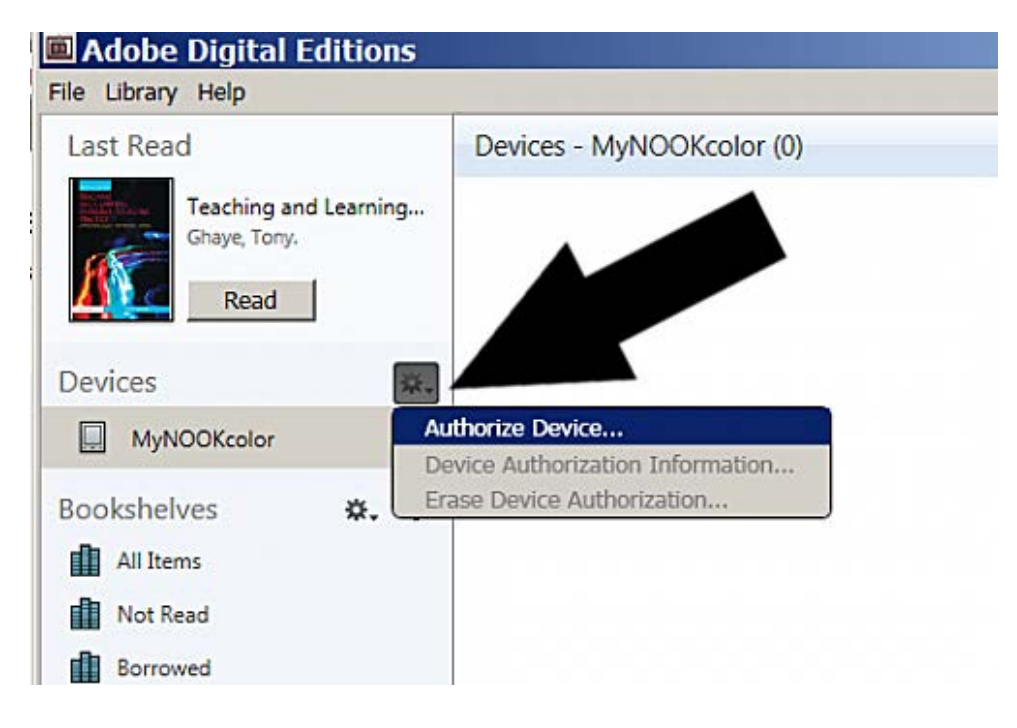

**9. From the Internet, go to the library's web site [\(www.fmb.lib.fl.us\)](http://www.fmb.lib.fl.us/) and select "eBooks" at the top of the page to browse the library's eBook catalog.**

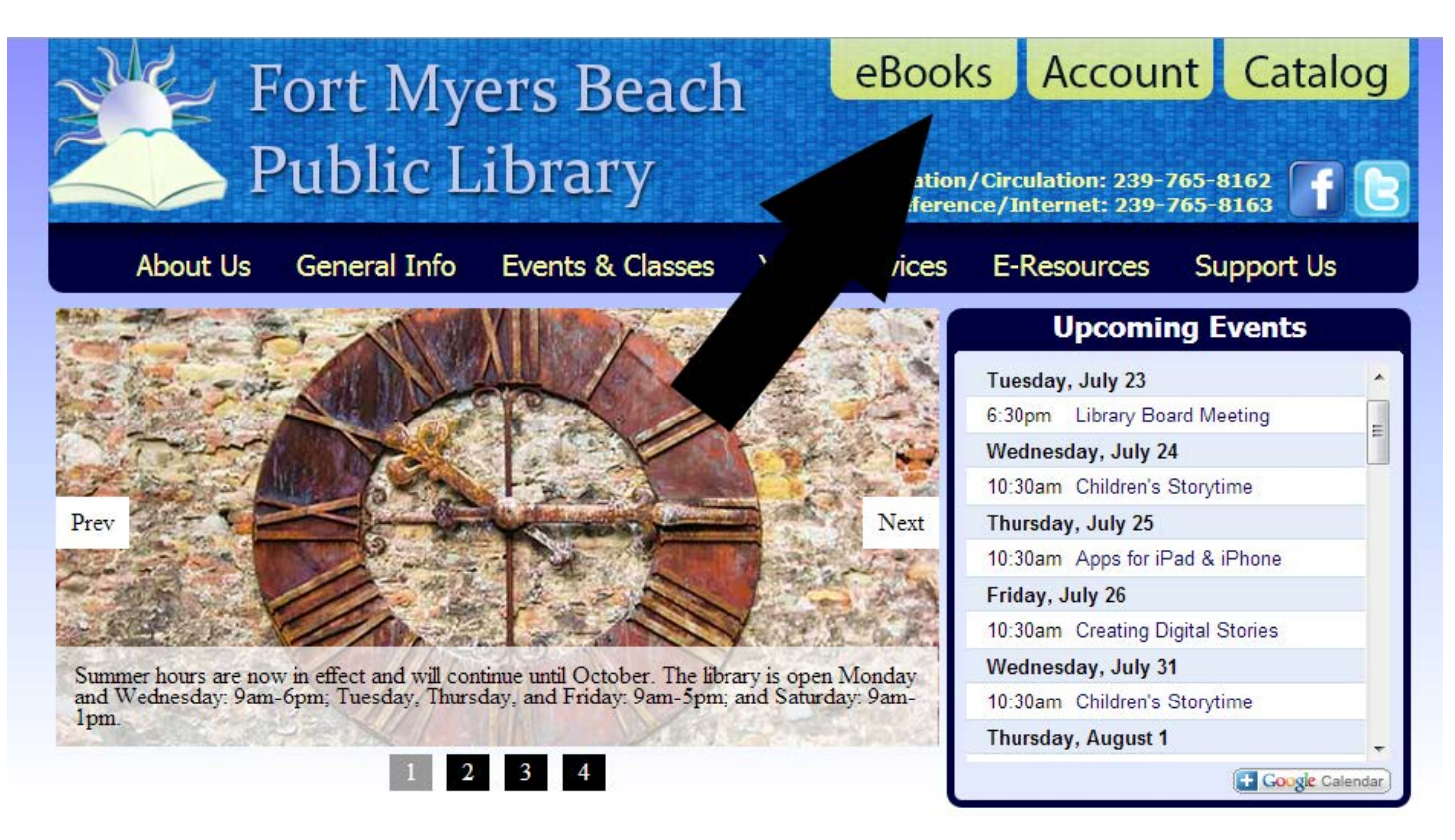

**10. Search for a title by keyword (title, author, or subject) or genre (romance, mystery, etc.). Click on the cover of any book you would like to download or learn more about.**

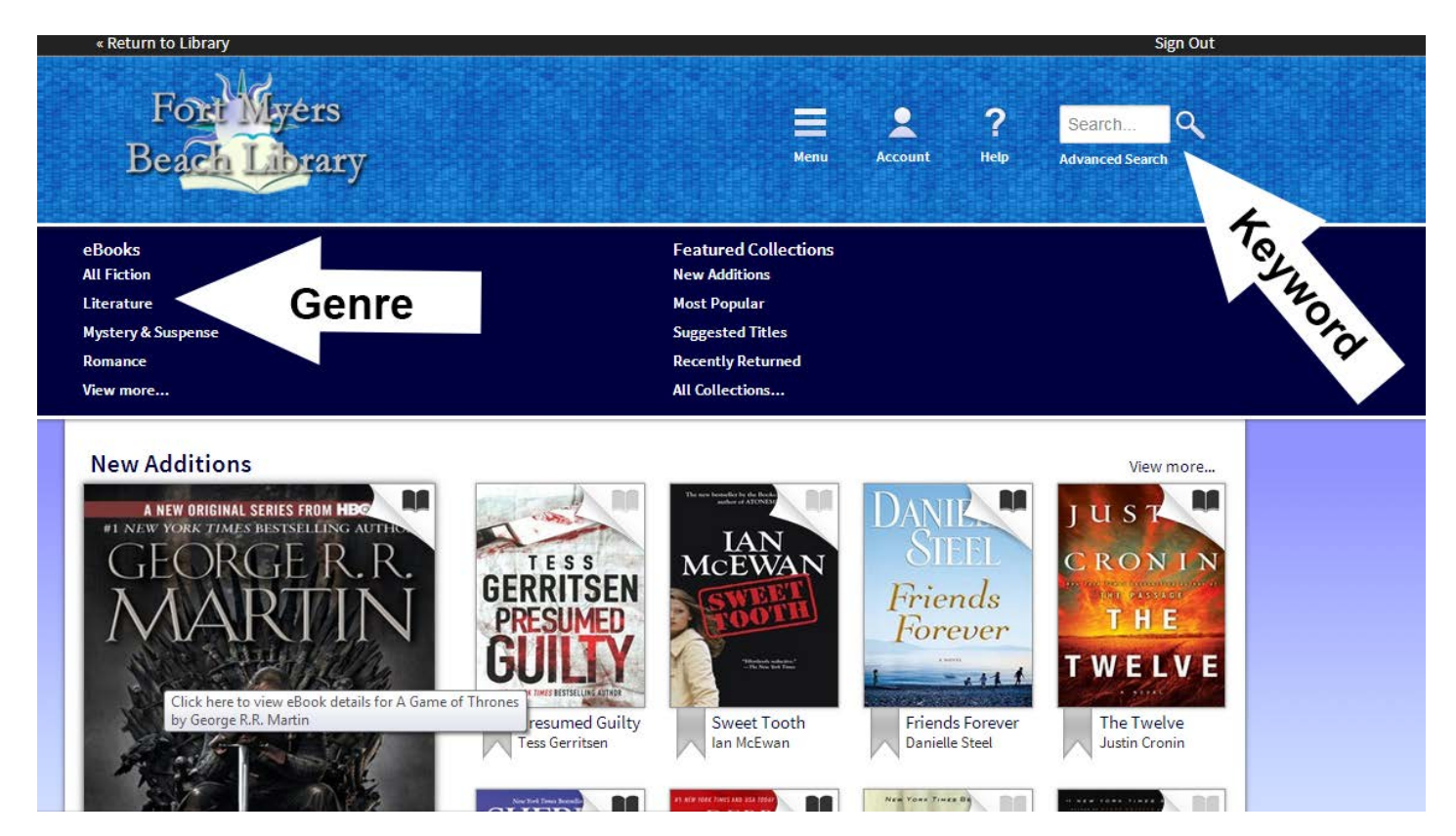

**11. When you find an eBook that you would like to download, select "Borrow". If the eBook is currently checked out, there will be an option to "Place a Hold" to join the waiting list. If you place a hold, you will receive an e-mail when the book is available.**

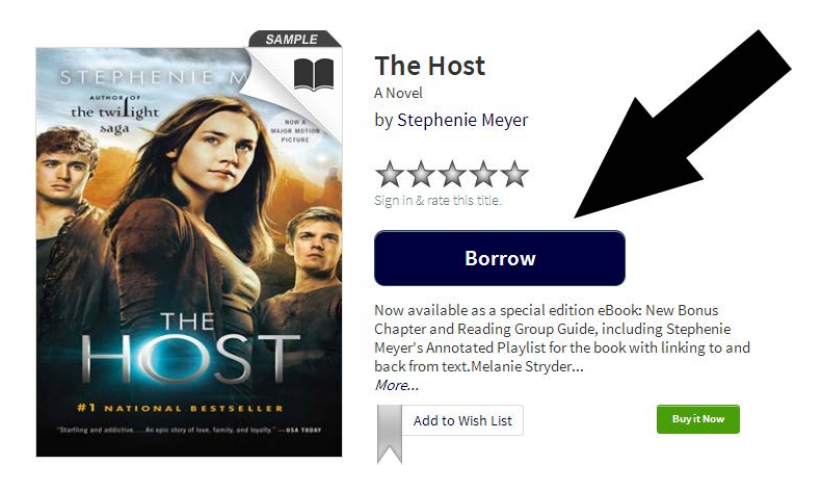

**12. If you haven't signed in to the eBook catalog already, sign in now at the prompt with your library card number and PIN number.**

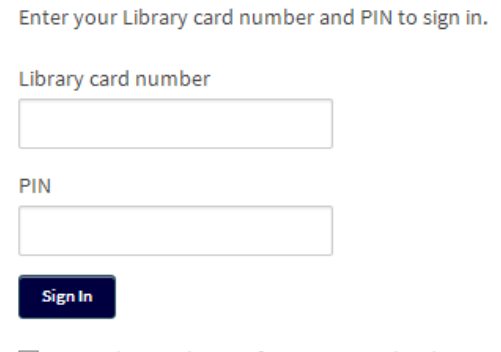

Remember my login information on this device.

**13. To download the eBook, select "Download", check "EPUB eBook", and then select "Confirm & Download". In your browser, find the downloaded file and select "Open" (each web browser varies slightly). You should automatically be taken to Adobe Digital Editions.**

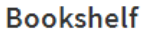

Note: If you download a title, its Return Title button will disappear. Learn about your other retul options here.

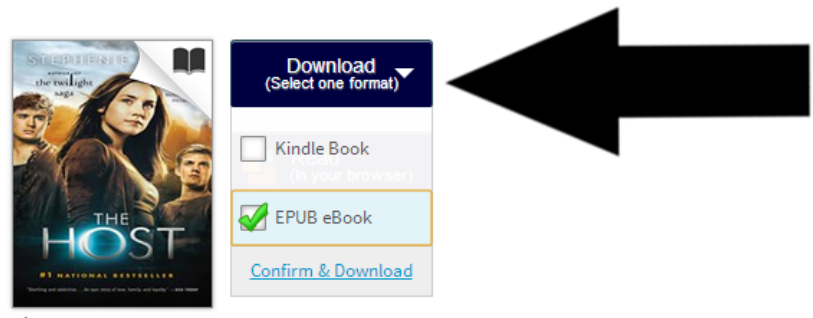

The Host Stephenie Meyer

**14. Make sure that your eReader is plugged into your computer. From Adobe Digital Editions, select the eBook that you downloaded. Click, hold, and drag the eBook to your eReader which should appear under "Devices" in the left pane.**

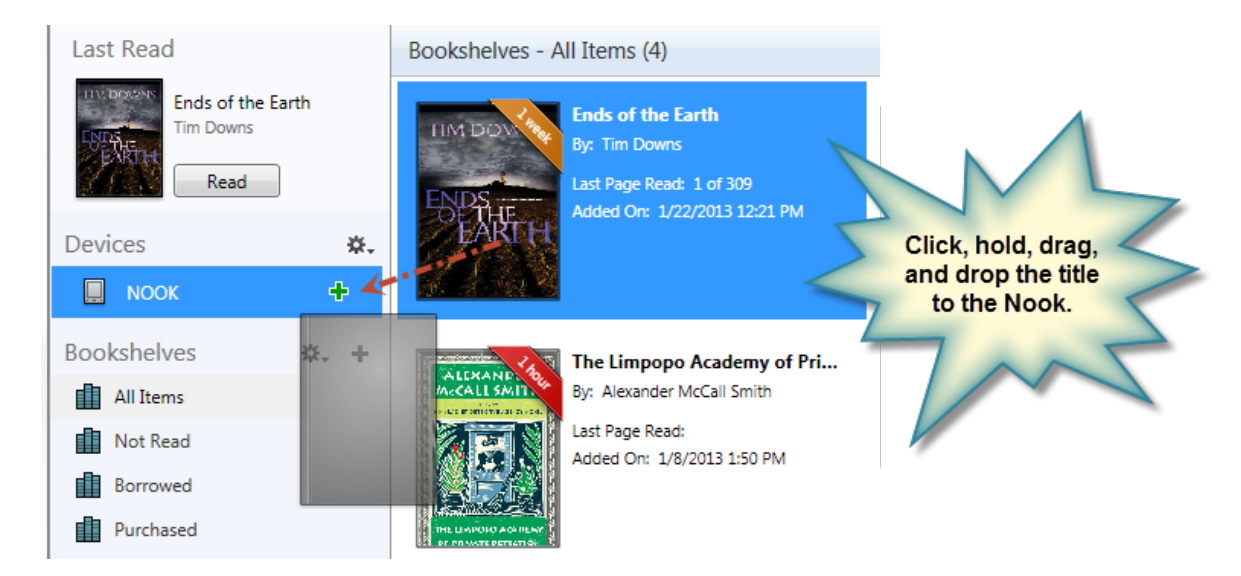

**15. Your book is now ready to read on your eReader! If you would like to return your eBook before the lending period expires, right click on the eBook in Adobe Digital editions and select "Return Borrowed Item".**

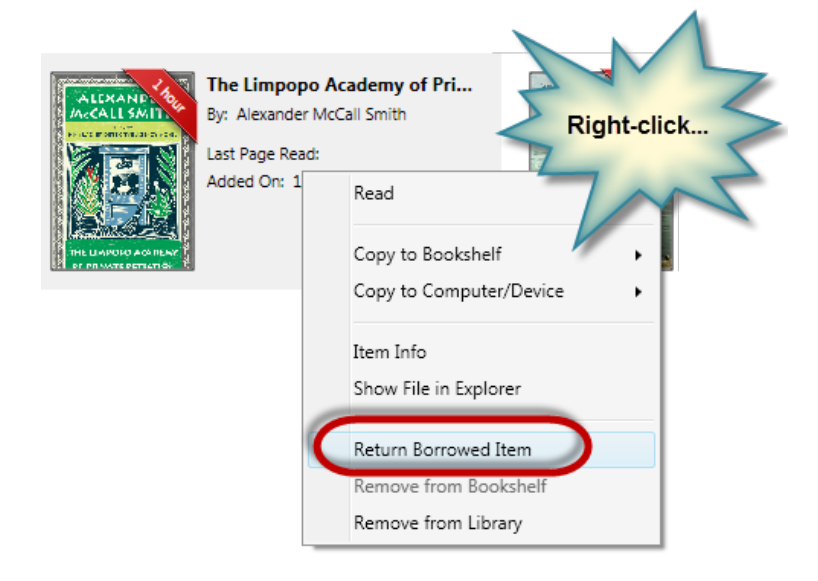